# **UPS パスワード変更手順書**

Ĺ

**2018 年 6 月 21 日**

**UPS ソリューションズ株式会社**

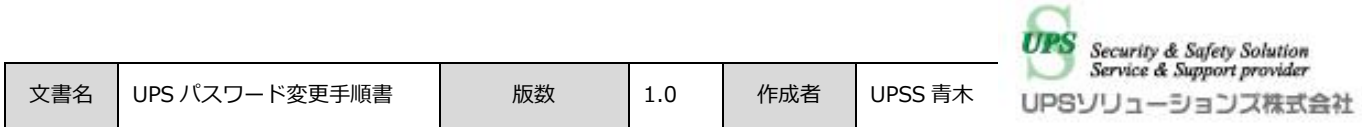

#### **●変更履歴**

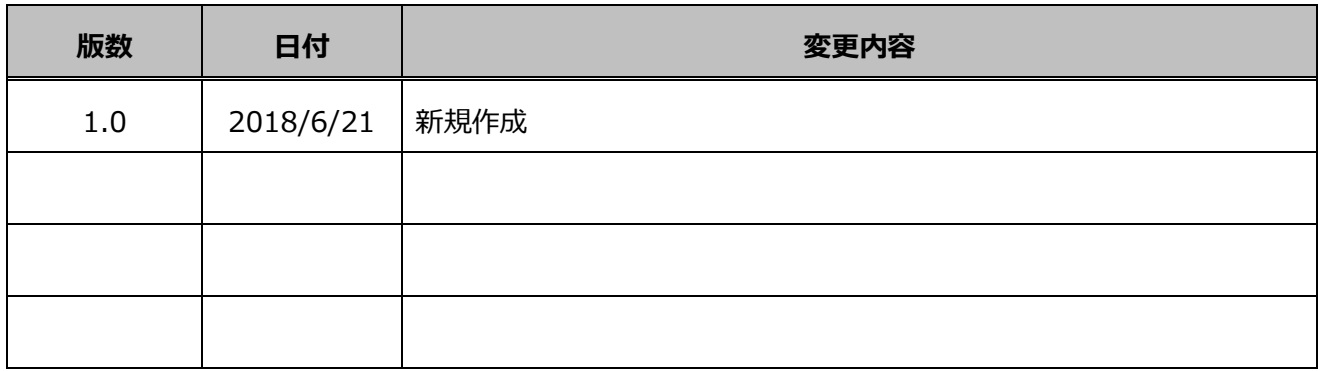

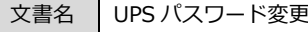

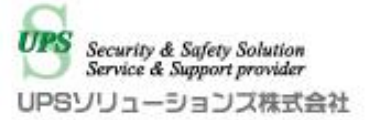

## **1. ログイン**

Web ブラウザより該当 UPS の IP アドレスを入力下さい。 以下画面が表示されましたら、ユーザ名・パスワードを入力頂き ログイン下さい。

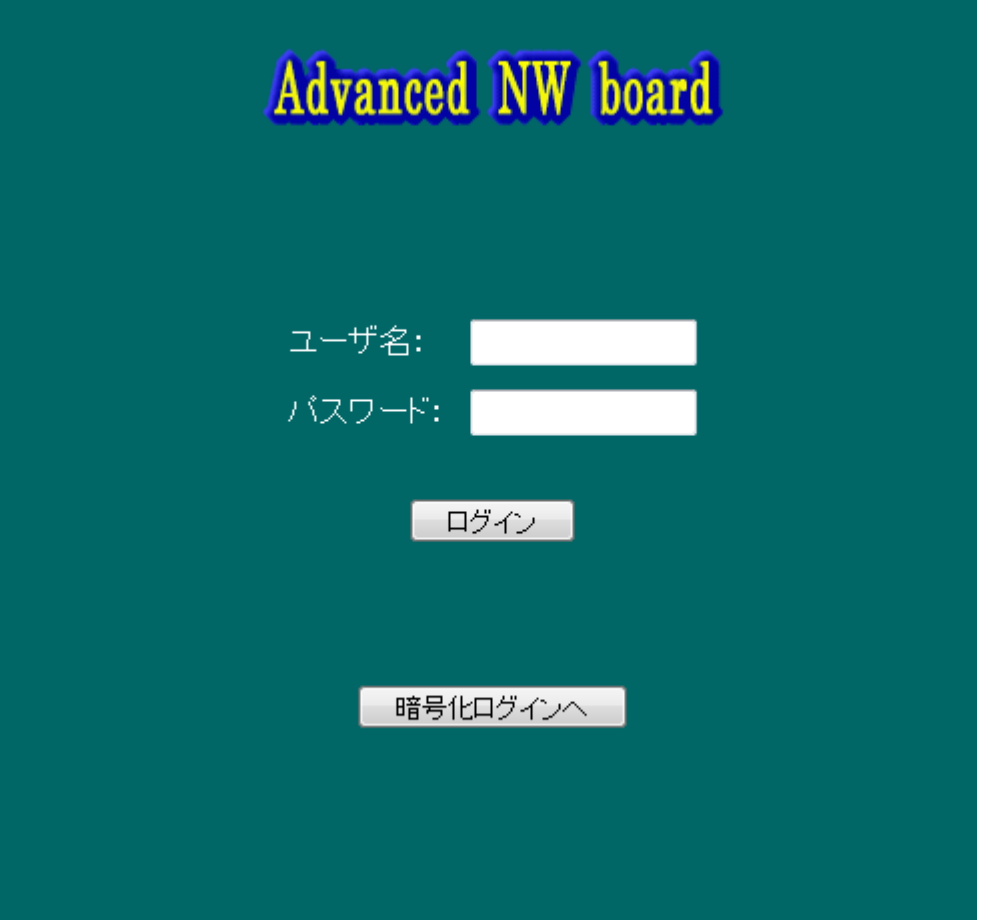

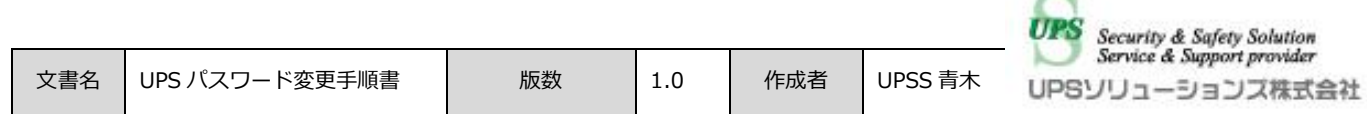

### **2. パスワード管理**

アクセス後、画面左のメニューバーより、以下「パスワード管理」をクリック下さい。

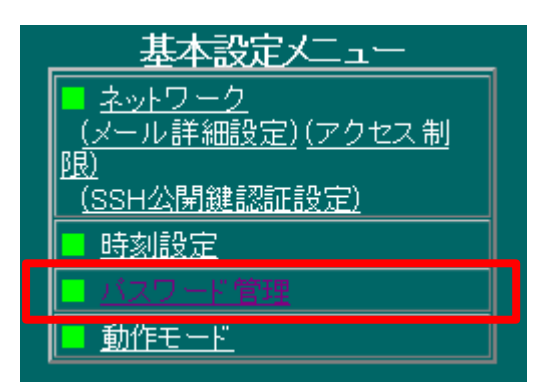

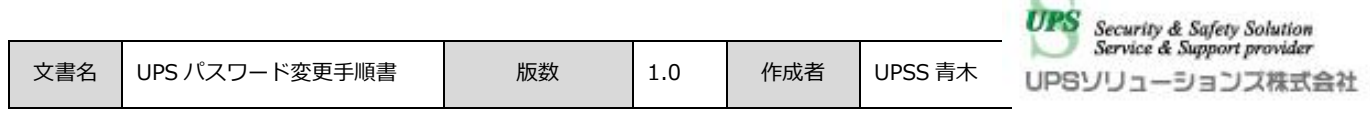

#### **3. 設定確定**

アカウント画面が表示されましたら、以下「ユーザ名:upsuser」の「ユーザ名」、「新しいパスワード」、「新しいパ スワード 確認」に変更後のパスワードを入力し「設定」をクリック下さい。

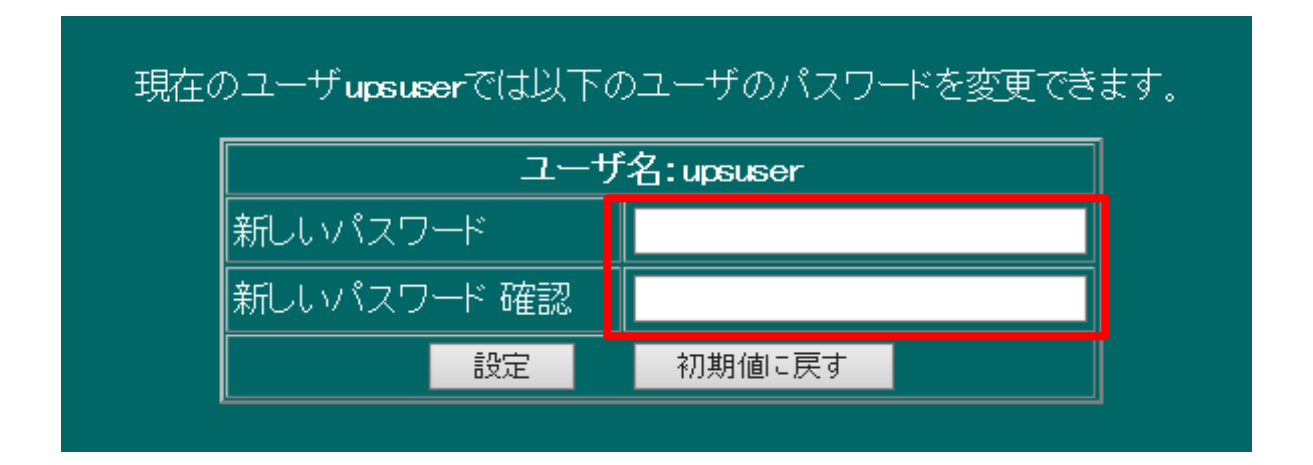